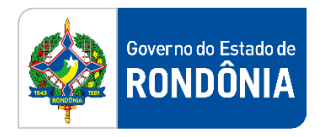

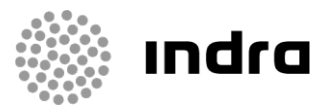

SIGEF/RO – Sistema Integrado de Planejamento e Gestão Fiscal do Estado de Rondônia

# **MANUAL DE PROCEDIMENTO DO USUÁRIO**

**Módulo de Avisos (AVI)**

Porto Velho, Setembro/2020

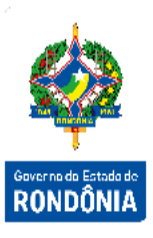

# **Sumário**

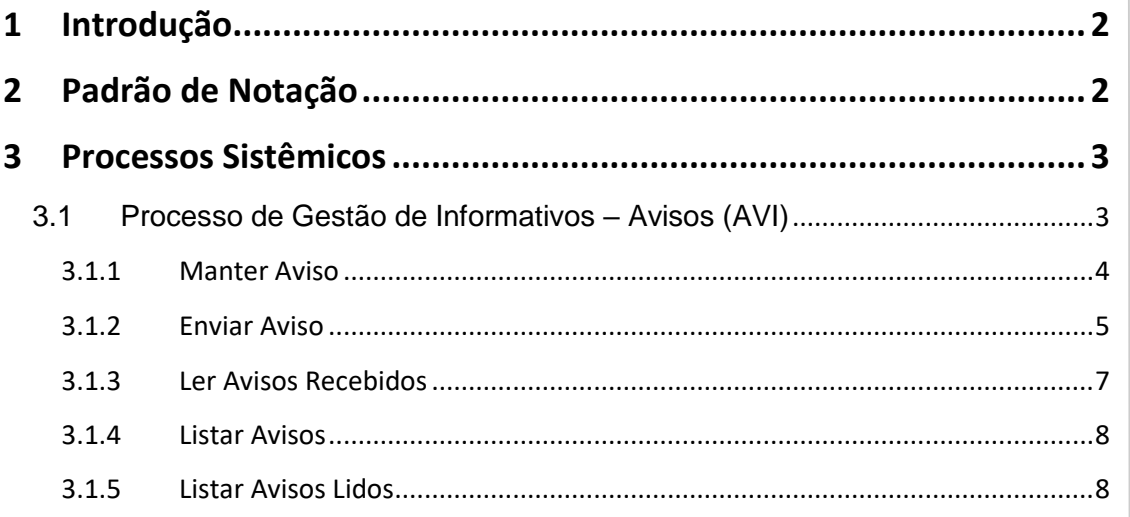

# <span id="page-2-0"></span>**1 Introdução**

Este documento apresenta um estudo analítico dos processos realizados no Módulo de Avisos do SIGEF, de suas funcionalidades, legislação, funções, competências, dimensão e interfaces.

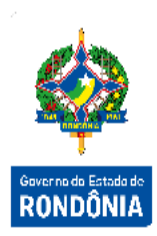

# <span id="page-2-1"></span>**2 Padrão de Notação**

Os padrões de notação referenciam eventos significativos para a representação gráfica do fluxo de um processo, possibilitando a compreensão pelo público interessado do sincronismo das atividades desenvolvidas, dos recursos humanos, materiais mobilizados e, principalmente, das informações produzidas e disponibilizadas.

Para a correta compreensão, o fluxo do processo deve ser lido no sentido da esquerda para a direita e de cima para baixo, seguindo-se a direção das setas que ligam os eventos ali representados.

Os Padrões de Notação utilizados nos fluxos do processo são os que seguem:

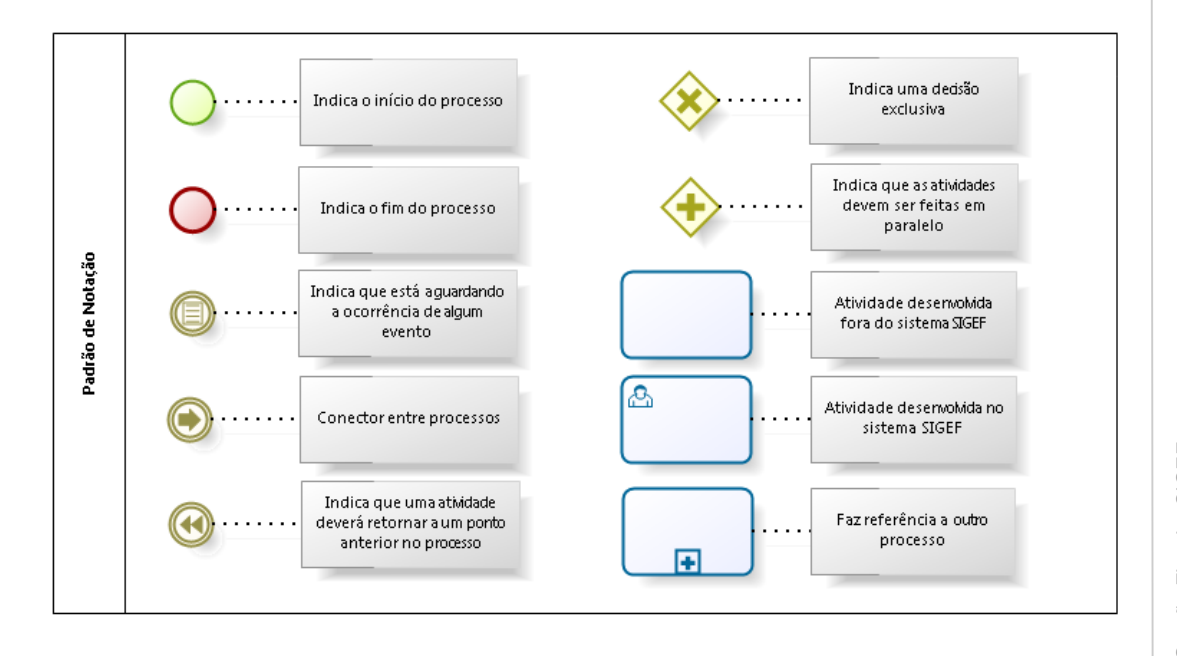

Nos próximos tópicos, logo após a demonstração do fluxo de cada processo, serão descritos os procedimentos, seus aspectos técnicos, unidades envolvidas, bem como a indicação da funcionalidade que os automatizam no SIGEF.

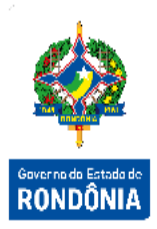

# <span id="page-3-0"></span>**3 Processos Sistêmicos**

Um conjunto de processos que não são relacionados a nenhuma área de negócio são realizados no SIGEF. Tais processos, administrativos e sistêmicos, são necessários para a execução de ações e/ou atividades relacionadas ao sistema propriamente dito e não processos de negócio que o SIGEF automatiza.

#### <span id="page-3-1"></span>**3.1 Processo de Gestão de Informativos – Avisos (AVI)**

O Módulo de Publicação de Avisos é a parte do SIGEF responsável pela comunicação interna no Sistema. O Sistema permite a publicação de mensagens com destino aos diversos Usuários que utilizam o SIGEF.

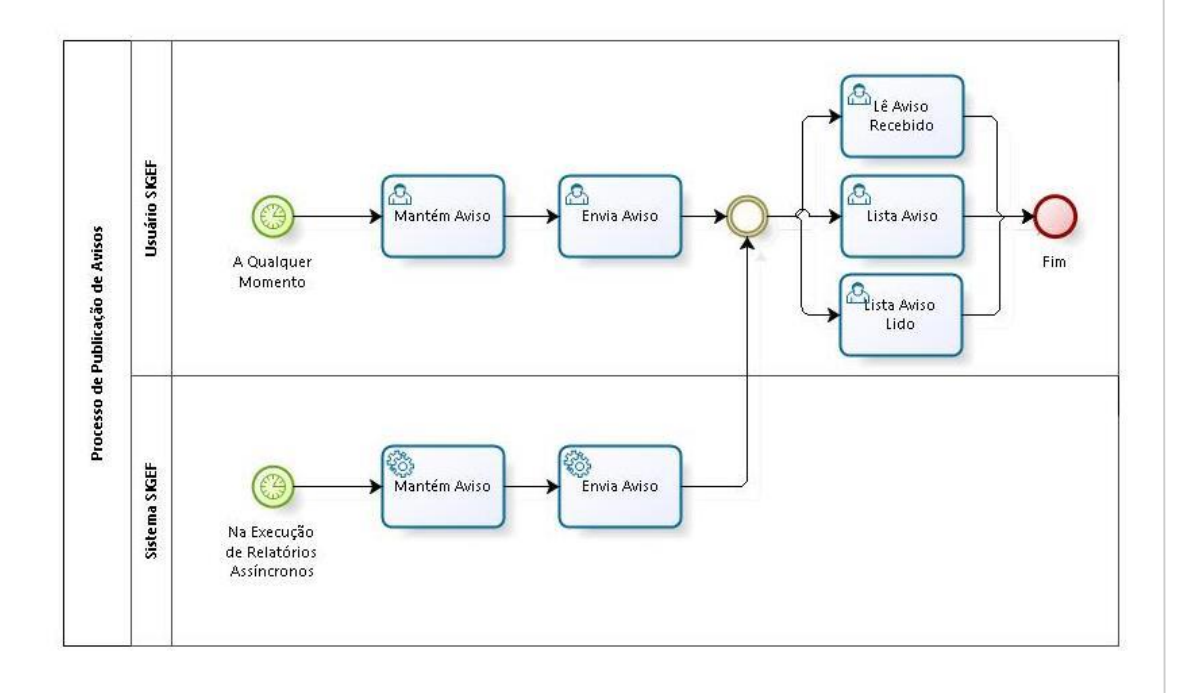

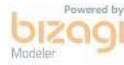

#### **Como Publicar um Aviso?**

A publicação de um Aviso decorre de duas atividades: o cadastramento propriamente dito do Aviso (com os destinatários) e a liberação do mesmo para os Usuários, isto significa que o Aviso mesmo cadastrado, só estará disponível para que os outros Usuários possam tomar ciência após o seu Envio.

#### <span id="page-4-0"></span>**3.1.1 Manter Aviso**

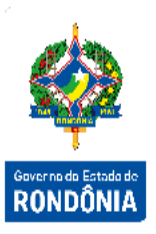

4Sistema Integrado de Planejamento e Gestão Fiscal – SIGEF

Sistema Integrado de Planejamento e Gestão Fiscal - SIGEF

 $\overline{\mathbf{4}}$ 

Funcionalidade responsável pelo cadastramento de um Aviso no Sistema. É definido aqui para quais Usuários o mesmo estará disponível após a sua liberação. Enquanto o Aviso não for liberado o mesmo poderá ser alterado livremente. Após o seu Envio, ou seja, publicação, não mais poderá ser alterado.

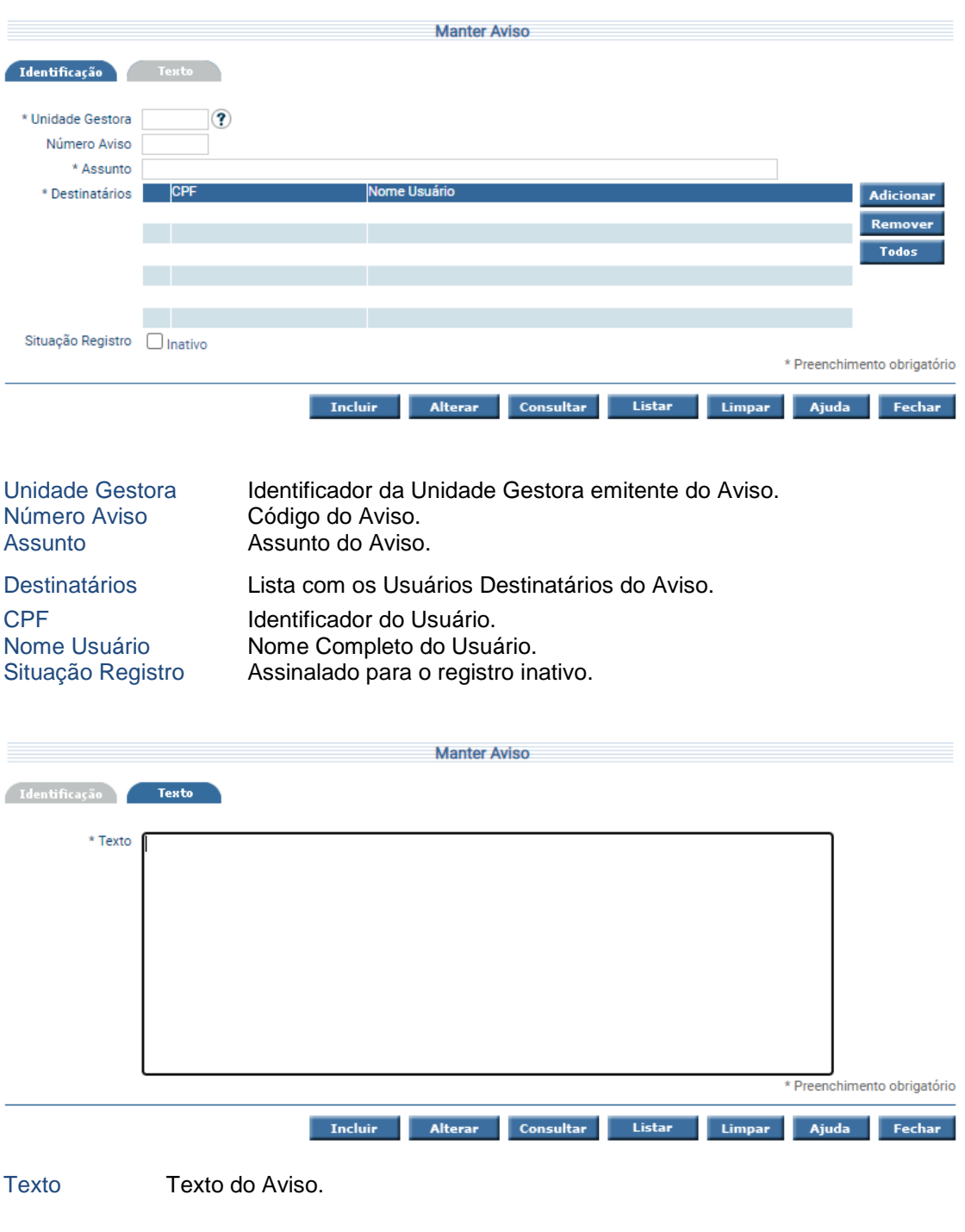

Para incluir, preencha os campos da tela e escolha **Incluir**. Não preencha o Número do Aviso, pois o mesmo será gerado pelo sistema. Para preencher os Destinatários, utilize os botões **Adicionar** e **Remover**. Para consultar, informe o Número do Aviso e escolha **Consultar**. O sistema irá montar a tela com as informações referentes a esse registro. Efetue as alterações necessárias e tecle em **Alterar**. A opção **Listar** permite que o usuário selecione o registro desejado por meio de lista auxiliar.

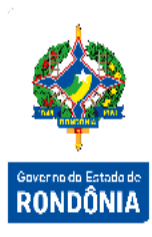

Para preencher os Destinatários, utilize os botões **Adicionar** e **Remover**.

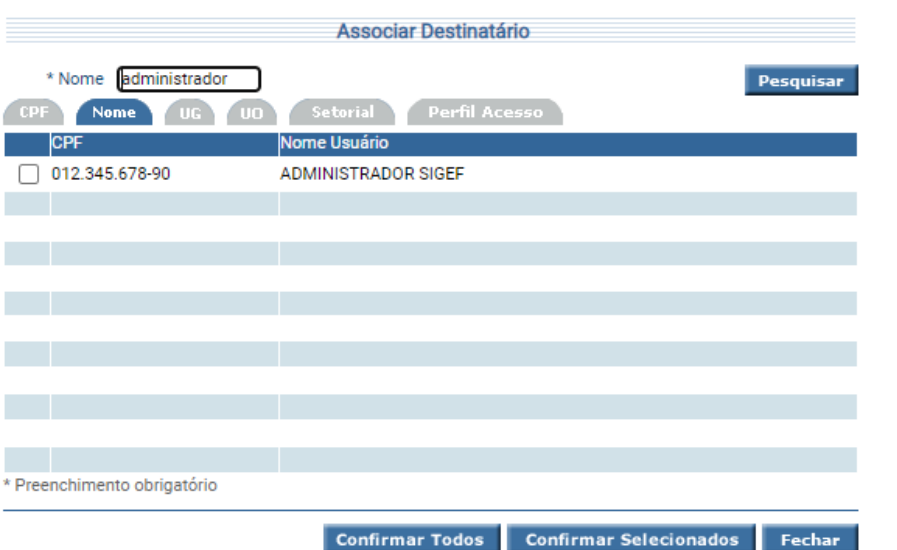

#### <span id="page-5-0"></span>**3.1.2 Enviar Aviso**

Funcionalidade responsável por realizar a publicação do Aviso, disponibilizando para os Usuários cadastrados como Destinatários.

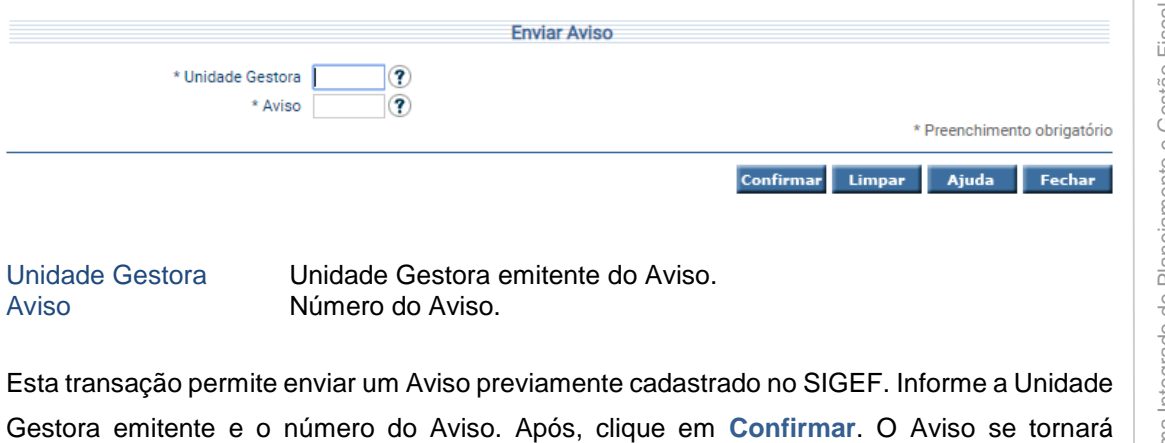

disponível para leitura no portal, para todos os Usuários associados ao mesmo.

#### **Relatórios Assíncronos**

No SIGEF, a execução de um relatório assíncrono também gera aviso ao usuário solicitante, relatando-o do sucesso ou insucesso de sua solicitação. Esta atividade é feita automaticamente pelo sistema.

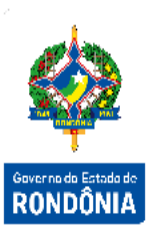

#### **Como visualizar os Avisos destinados ao meu Usuário?**

Uma vez publicado o Aviso, o mesmo torna-se disponível para leitura dos Usuários definidos como destinatários. O SIGEF possui uma estrutura onde sempre que um Aviso se tornar disponível para um Usuário, será disponibilizada uma interface para leitura dos Avisos Recebidos.

Para acesso rápido aos avisos recebidos, basta clicar no canto superior direito da tela.

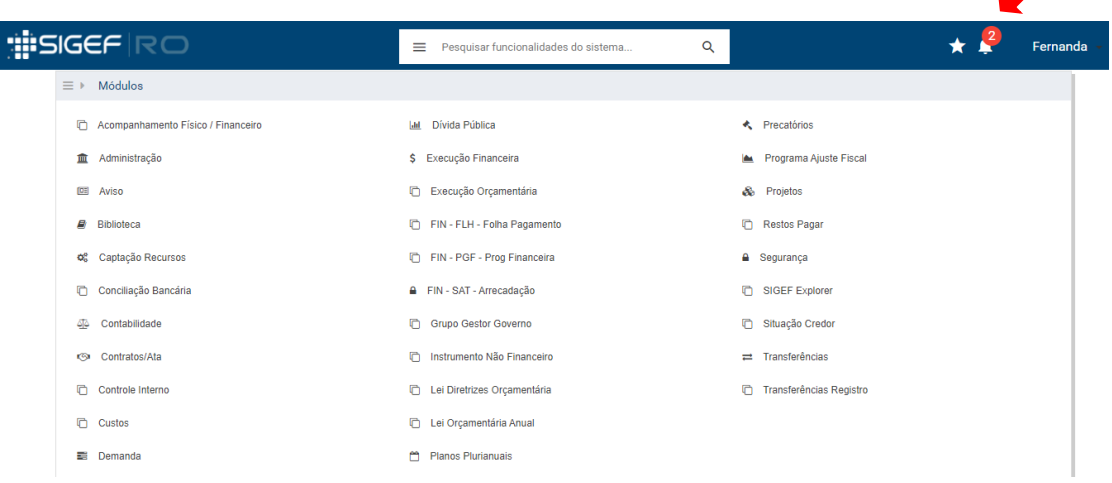

Ao clicar em cima do aviso, o sistema disponibiliza o seu conteúdo.

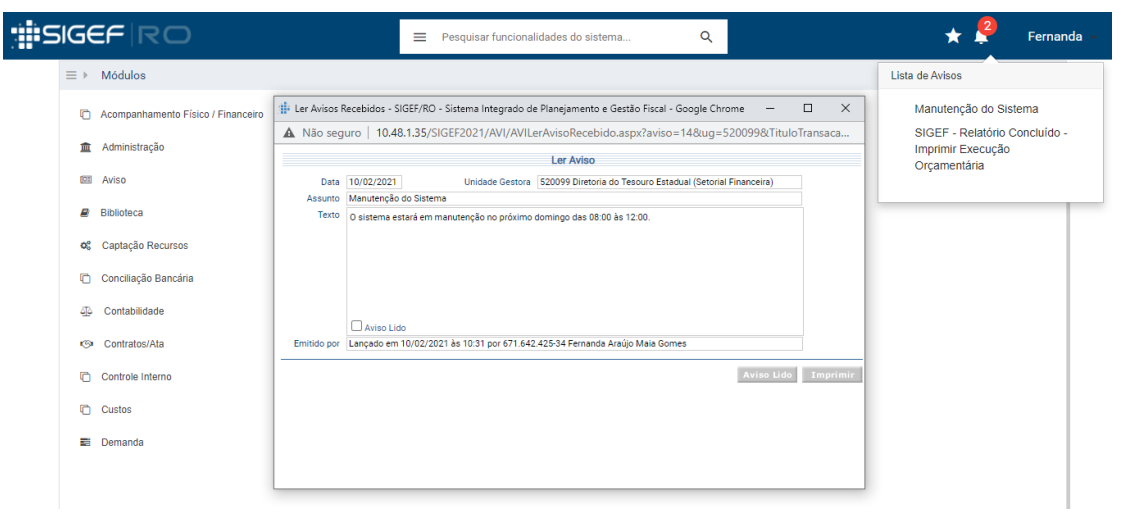

Avisos já lidos podem ser recuperados através da funcionalidade "Listar Avisos Lidos" que será apresentada no item 3.1.5.

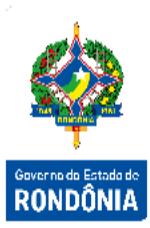

#### <span id="page-7-0"></span>**3.1.3 Ler Avisos Recebidos**

Funcionalidade que permite que o usuário realize a leitura dos Avisos pendentes.

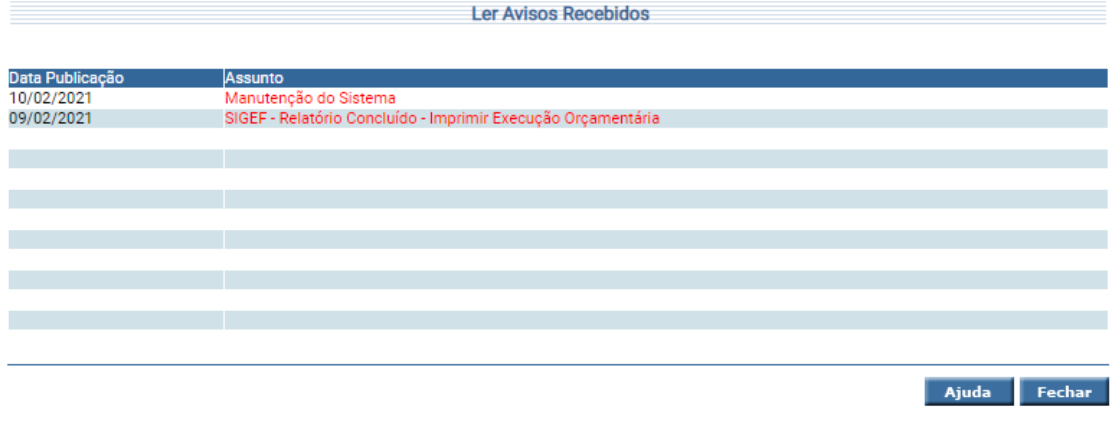

Data Publicação Assunto Data de publicação do Aviso. Assunto Assunto do Aviso.

Selecione um dos Avisos apresentados teclando sobre a coluna Assunto correspondente. O sistema irá apresentar uma tela com a data de Publicação, o Assunto, a Unidade Gestora Emitente, o Texto e os dados de quem emitiu o Aviso.

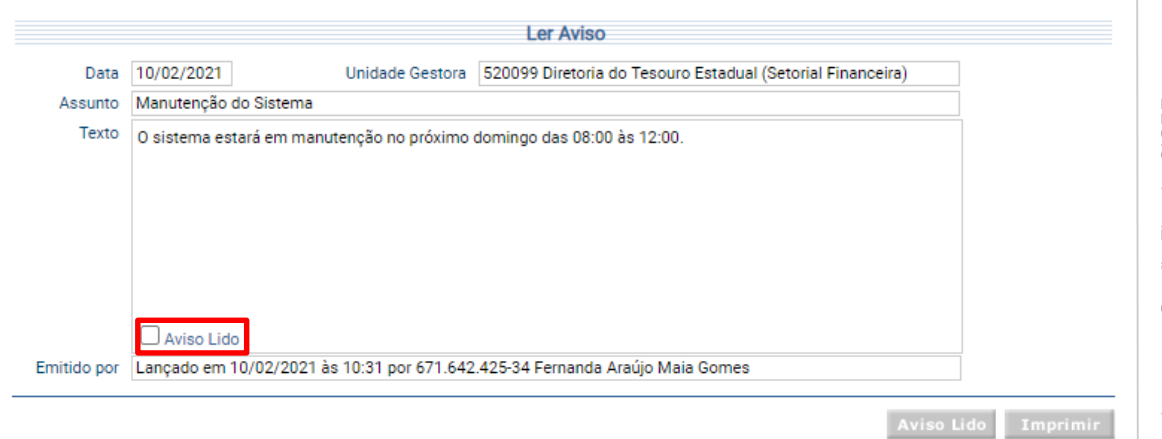

Ao final do texto será apresentado uma caixa de seleção que ao ser assinalada irá liberar os botões **Imprimir** e **Aviso Lido**. Para gerar um relatório com o texto do aviso tecle em **Imprimir**. Confirme a leitura do aviso teclando em **Aviso Lido**. Após a confirmação, o Aviso não será mais apresentado na listagem.

#### <span id="page-8-0"></span>**3.1.4 Listar Avisos**

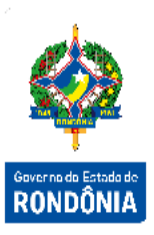

Funcionalidade que permite listar os Avisos cadastrados no Sistema, enviados ou não.

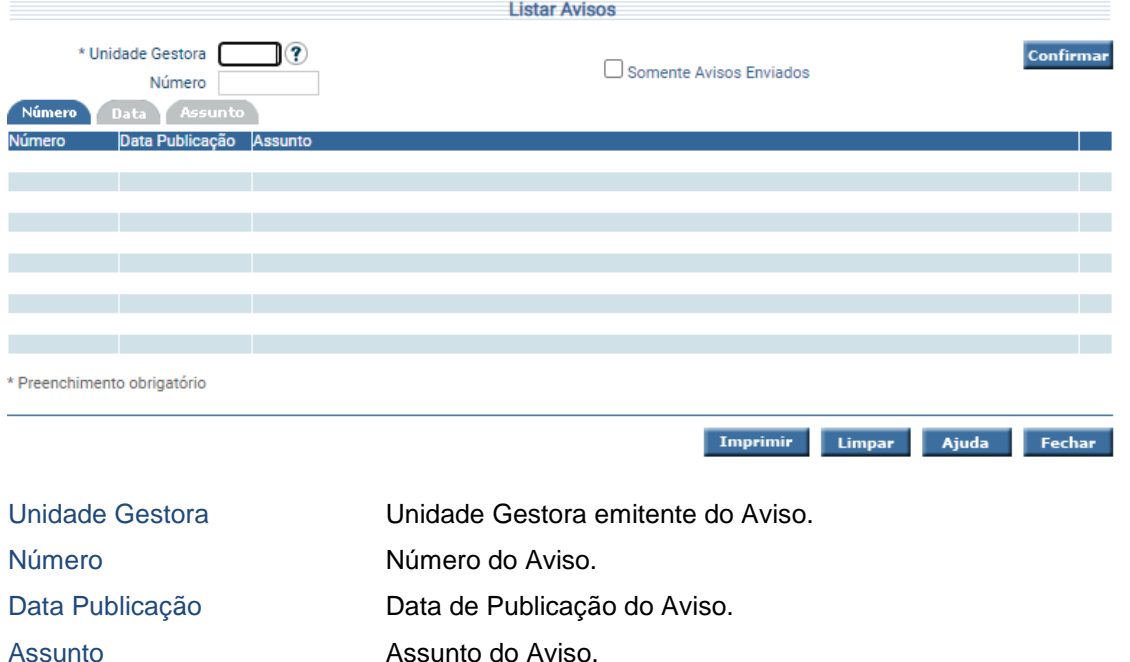

Essa transação permite listar os Avisos por Número, Data Publicação e Assunto. Clique sobre a pasta desejada e preencha a informação solicitada. Após, clique em **Confirmar** e o sistema irá listar Número, Data Publicação e Assunto dos Avisos. Para as pesquisas por Data de Publicação e Assunto, o sistema verificará os registros que atenderam integralmente ao critério informado. Um clique na coluna Número permite o detalhamento do Aviso.

#### <span id="page-8-1"></span>**3.1.5 Listar Avisos Lidos**

Funcionalidade que permite listar todos os avisos já lidos pelo usuário.

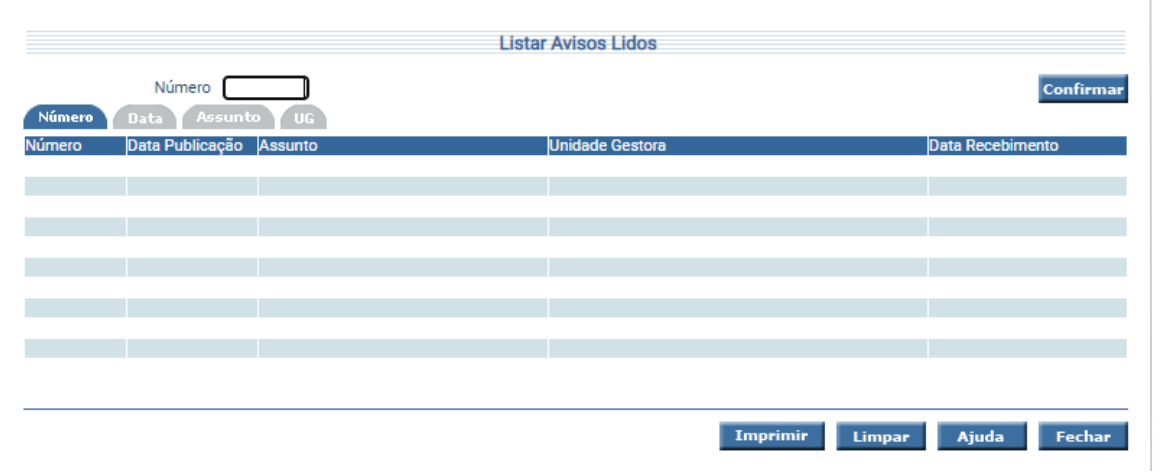

Número Número do Aviso. Data Publicação **Data de Publicação do Aviso.** Assunto Assunto do Aviso. Data Recebimento Data Recebimento do Aviso.

Unidade Gestora Unidade Gestora emitente do Aviso.

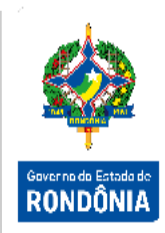

Essa transação permite listar os Avisos por Número, Data Publicação, Assunto e Unidade Gestora emitente. Clique sobre a pasta desejada e preencha a informação solicitada. Após, clique em **Confirmar** e o sistema irá listar Número, Data Publicação, Assunto, Unidade Gestora e a Data de Recebimento dos Avisos. Para as pesquisas por Data de Publicação, Assunto e Unidade Gestora o sistema verificará os registros que atenderam integralmente ao critério informado. Um clique na coluna Número permite o detalhamento do Aviso.